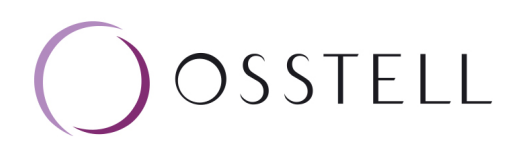

## Osstell IDx | How to Create a Backup

Backups of your Osstell IDx data can be saved on Osstell Connect or on a USB stick.

## Backup to Osstell Connect

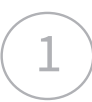

First make sure you have a WiFi connection, then click the settings symbol in the lower left corner and select "More".

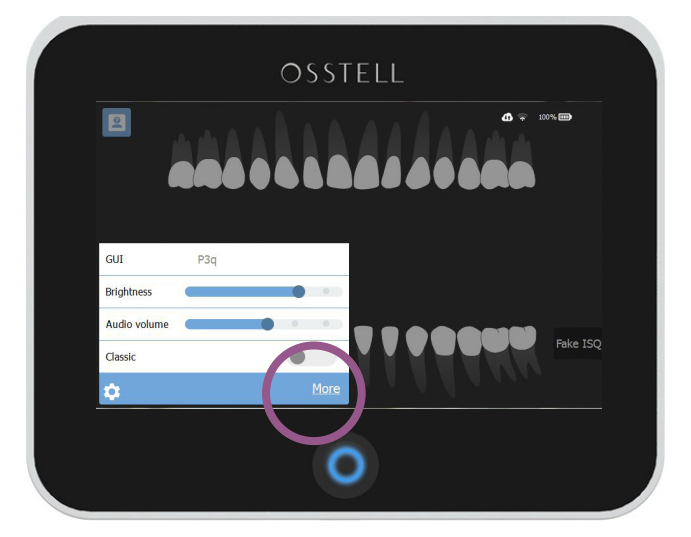

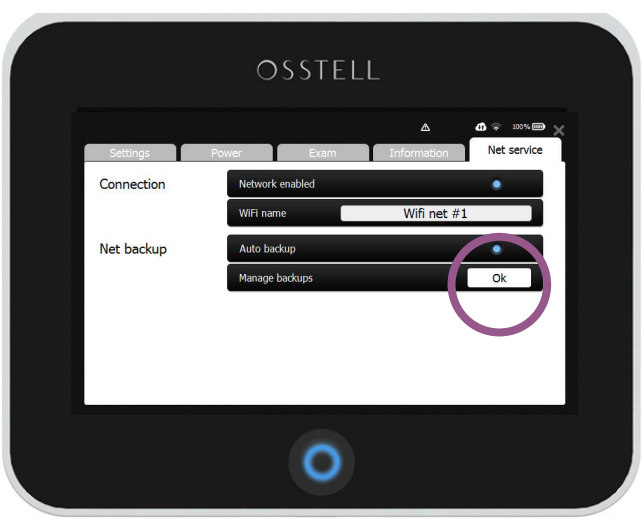

Select Net Service and click Ok next to "Manage Backups".

2

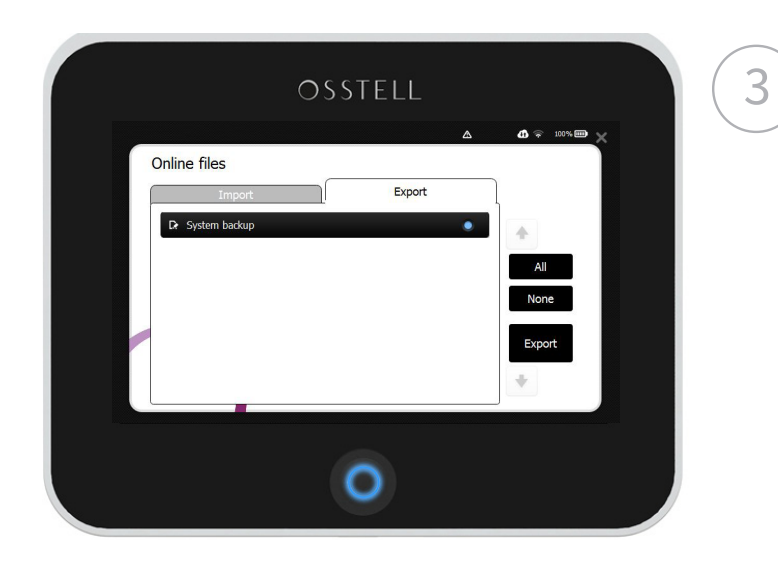

Select the "Export" tab, then click "All" and then click the "Export" button.

Once the backup is complete, you can find it under the "Import" tab, where you will be able to restore it if needed.

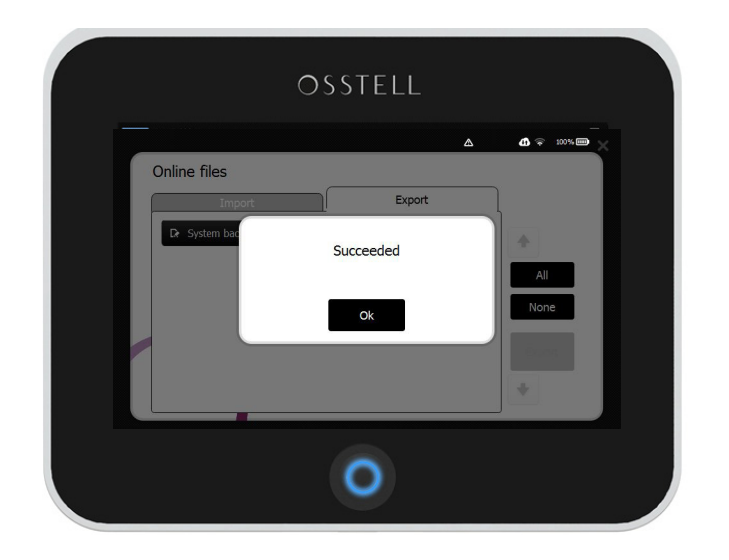

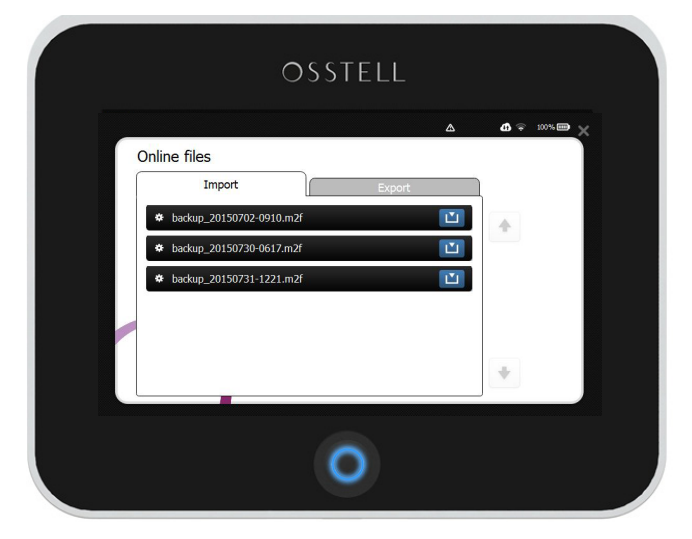

It is possible to save three different backup versions. Since the Osstell IDx backs up your data automatically on a regular basis, the oldest backup will be deleted when a new one is created.

You are also able to create a backup to a USB stick.

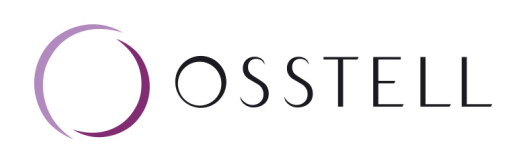

4

## Backup to a USB stick

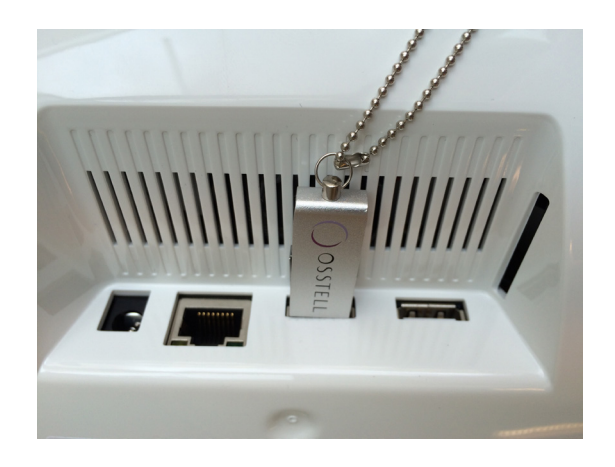

Turn over your IDx and insert a USB memory stick.

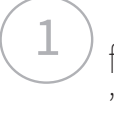

The IDx will automatically open the USB folder. Select the Export tab, then click "All" and then "Export".

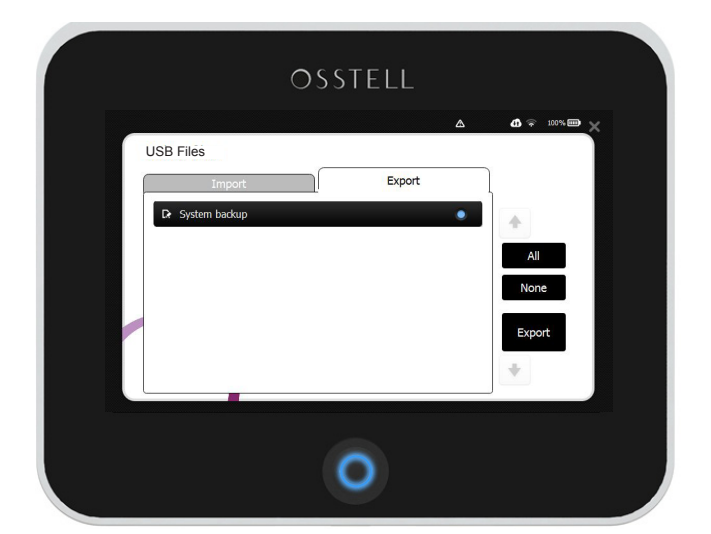

 $\widehat{4}$  Once the backup is complete, you can find it under the "Import" tab, where you will be able to restore it if needed. Remove the USB stick when finished.

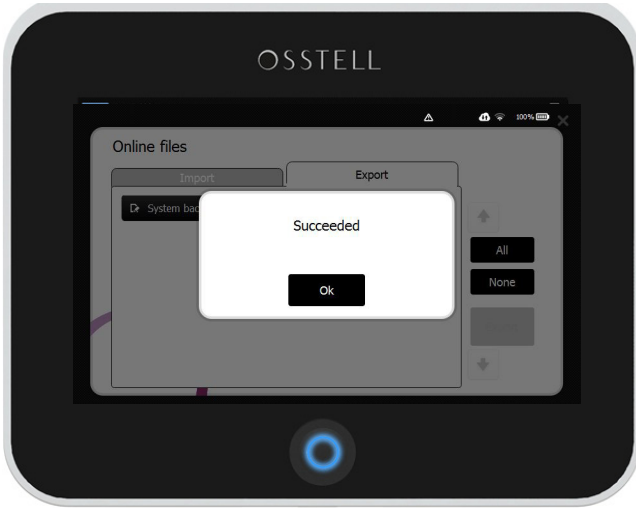

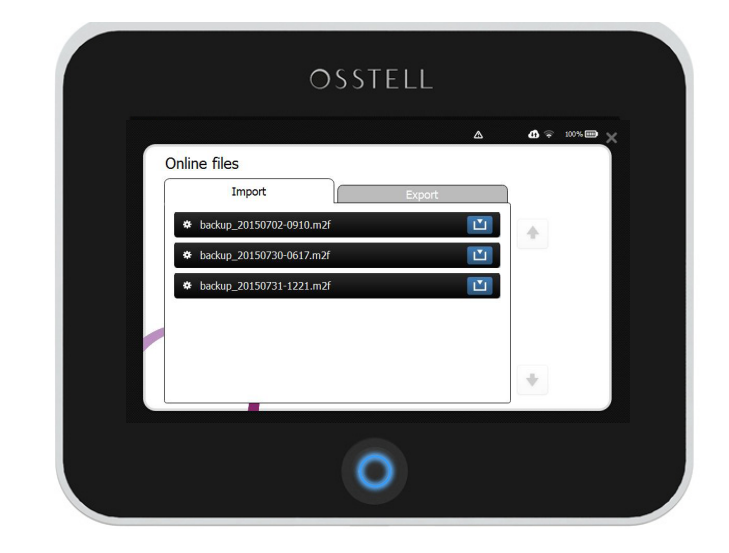

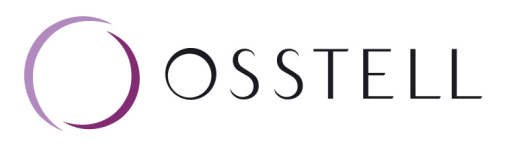

## Restore a Backup

1

First make sure you have a WiFi connection, then click the settings symbol in the lower left corner and select "More".

If you are restoring a backup from a USB stick, simply insert the USB and the import folder (step 3) will open automatically.

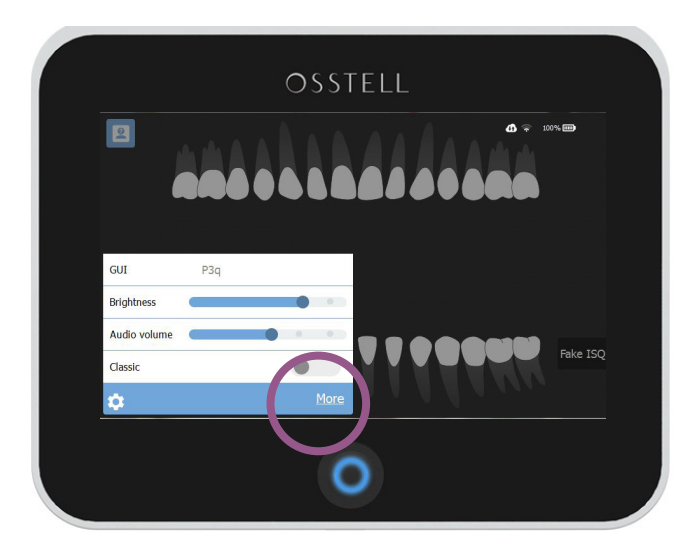

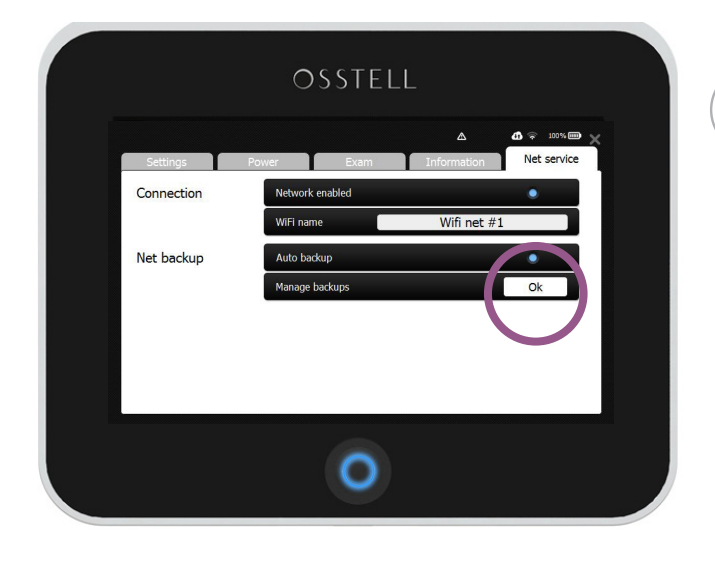

2 Select Net Service and click Ok next to "Manage Backups".

Select the "Import" tab, then click the<br>
3) backup you want to restore and then click the blue download / import button.

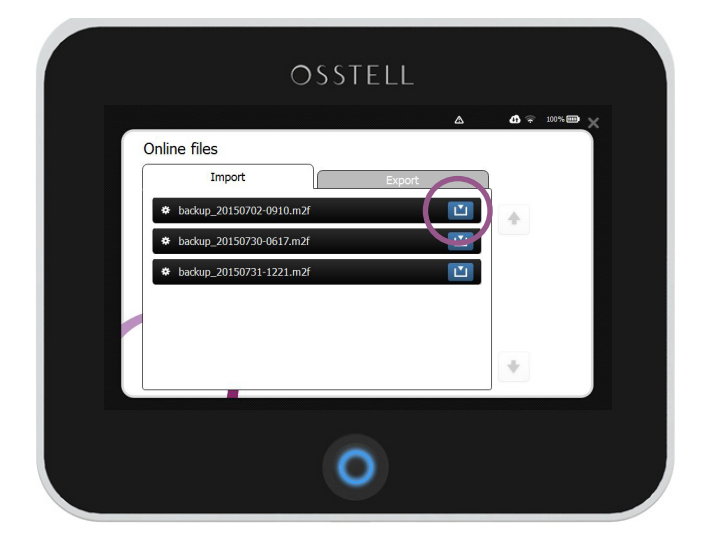

SSTELL

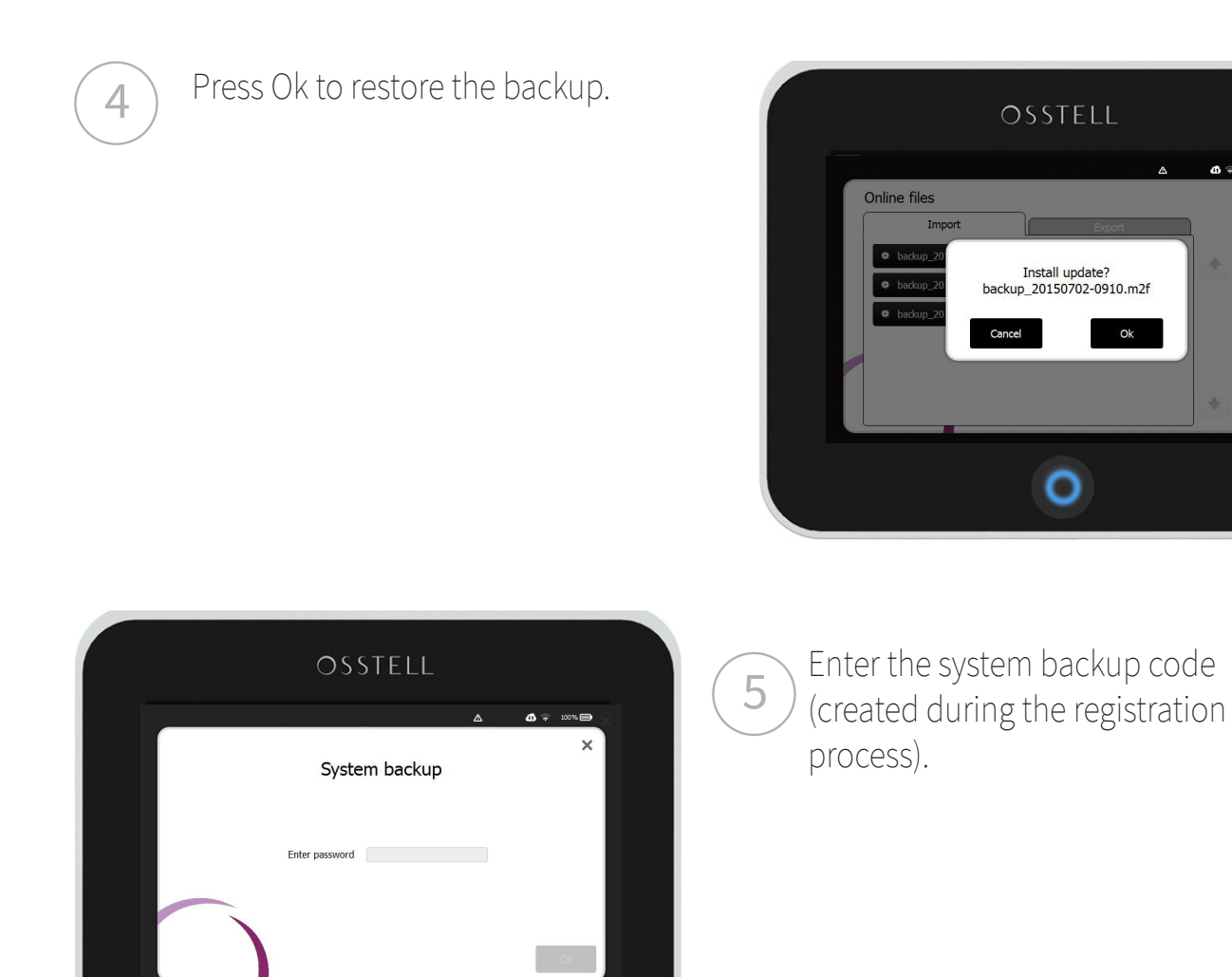

 $\overline{O}$ 

The IDx will restore the data, restart and ask for your PIN to complete the installation. If you are restoring a backup from a USB, it is now safe to remove it.

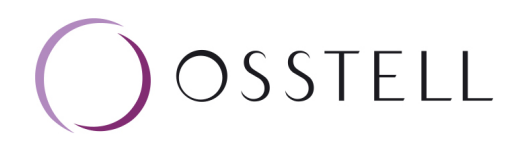

 $\Phi$   $\approx$  100%